## Workflows Tip of the Week

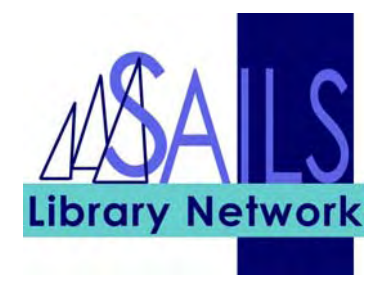

## Module: Circulation

## Summary: **Moving from "Item Search and Display" to "Place Hold"**

**Note:** In order for item information to carry over from Item Search and Display to Place Hold, you have to click the Detailed Display button.

Java WorkFlows often requires that you take an action on item information before it is carried over to another wizard.

## Instructions:

- 1. Use the **Item Search and Display** wizard to locate the item you want to place on hold.
- 2. Click the **Detailed Display** button. The item record appears.
- 3. Click the **Place Hold** wizard in the Holds group of wizards. The item that you had located becomes the current item and appears in the **Current Item** button on the Place Hold screen.

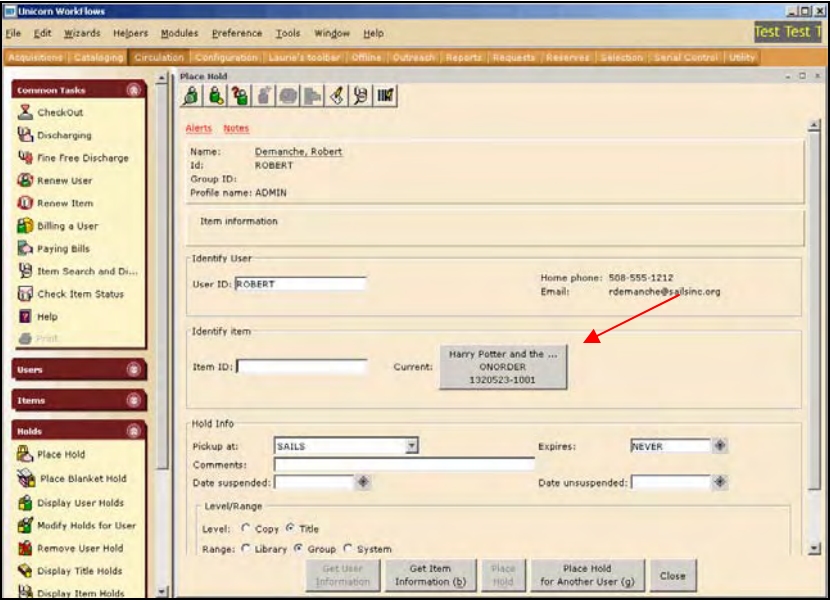

4. Place the hold, as usual.